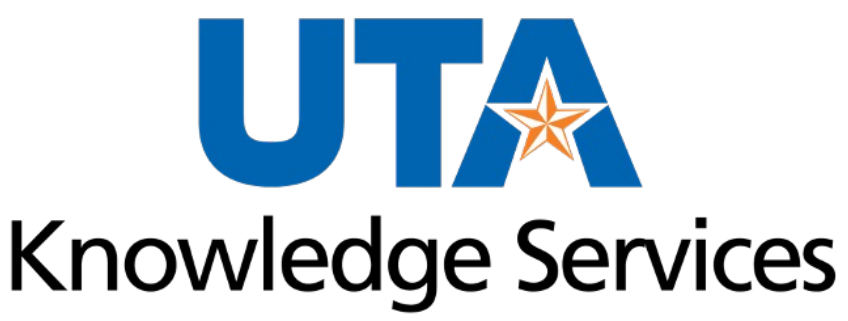

OFFICE OF LEARNING AND COMMUNICATION

#### **Payment Vouchers**

**R 08/2023**

# **Training Topics**

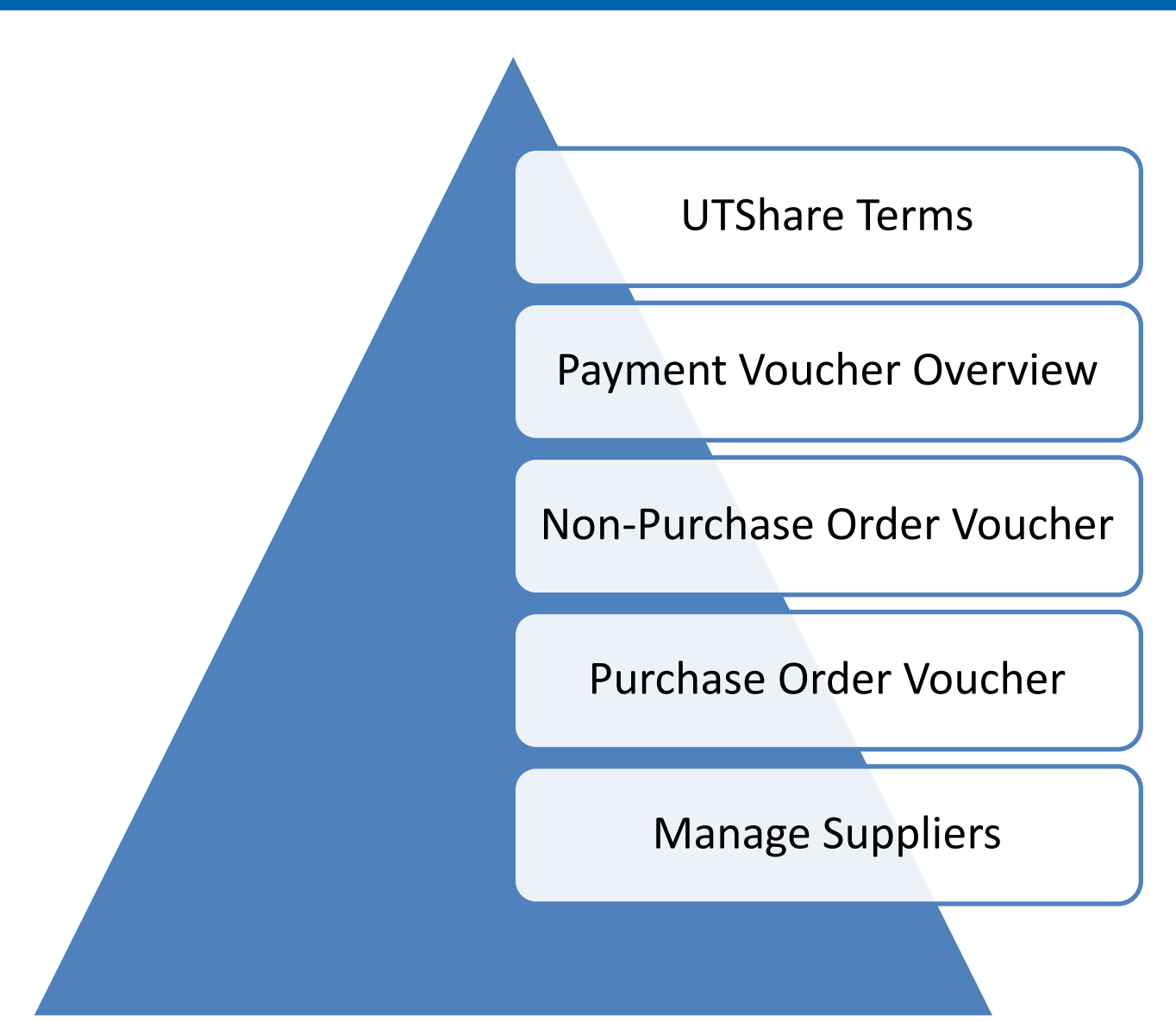

# **Learning Objectives**

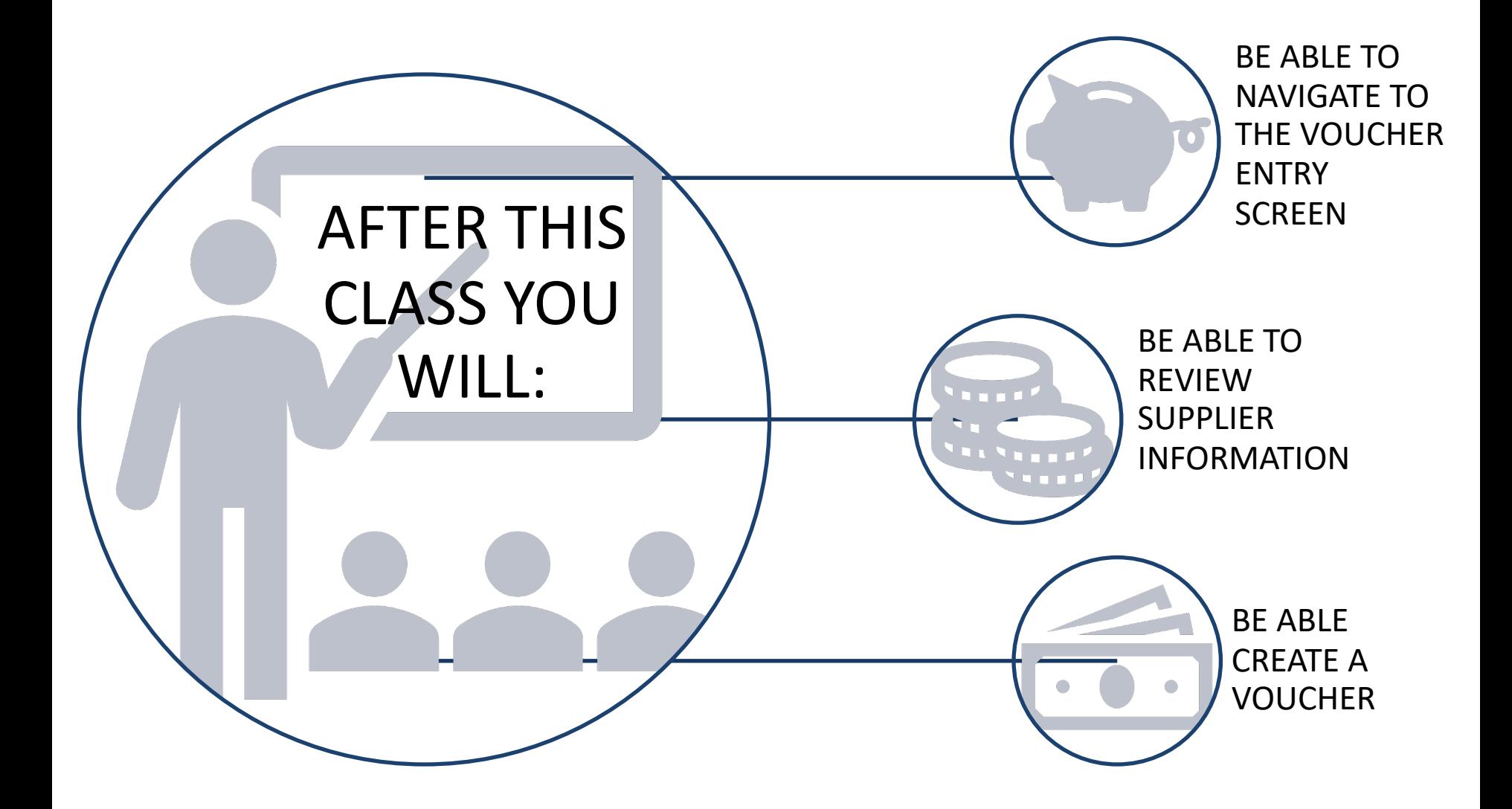

# **UTShare Terms**

#### **Payment Vouchers**

- **Budget Check:** The process of validating chartfield values and checking for available funds.
- **Chart of Accounts:** The foundation of the accounting system used to identify transactions in UT Share. It consists of a *Business Unit*, *Fund*, *Department*, *Cost Center*, *Function*, *Project PC Business Unit*, and *Activity*.
- **ChartField**: Individual fields used to segregate budget data. The grouping or combination of chartfields is called a "chartfield string."

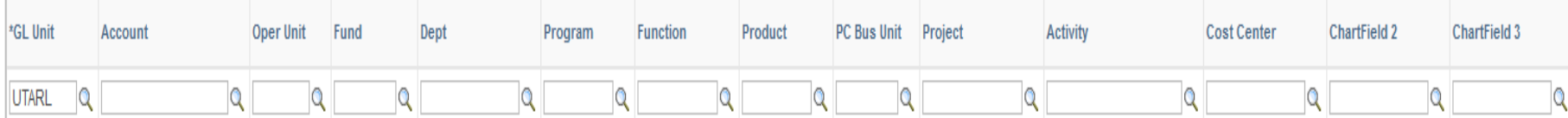

- § **Required fields for Non-Project (Cost Center):**
	- Business Unit (UTARL), Account, Fund, Department, Cost Center, Function
- § **Required fields for Project (Grant or Plant Fund):**
	- Business Unit (UTARL), Account, Fund, Department, Function, Project, Project Costing Business Unit, Activity

# **UTShare Terms**

#### **Payment Vouchers**

- **SpeedChart:** Automatically fills the individual ChartField values in the Accounting distribution line.
	- Same as the 6-digit Cost Center or 10-digit Project ID number in the chartfield string.

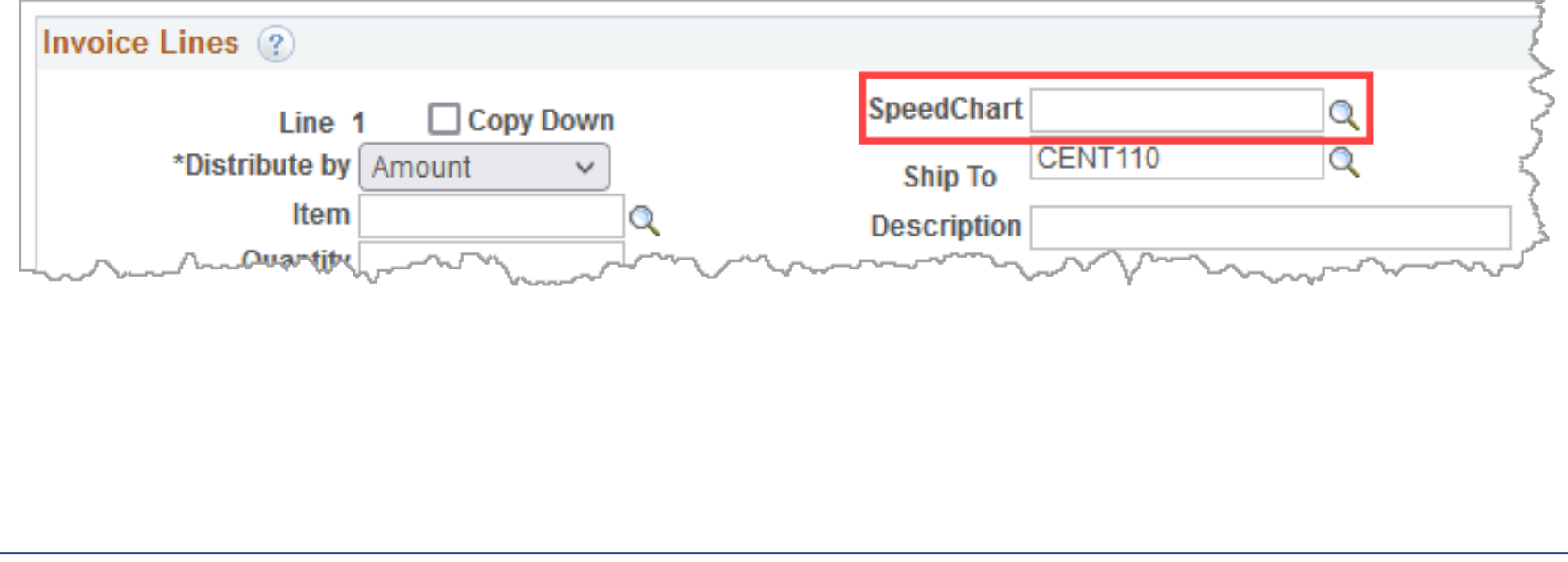

# **UTShare Terms**

#### **Payment Vouchers**

- **Account (General Ledger Account):** Identifies the nature of the transaction(e.g., 63003 ─ Office Supplies).
	- Typically, users will use Accounts beginning with "6" or "8" when processing Requisitions or Vouchers in UT Share.
	- § The Account number is **not** tied to the SpeedChart.
		- For PO Vouchers, this field will auto-populate based on the Category code selected on the Requisition.
		- For Non-PO Vouchers, you must enter or select the appropriate general ledger account for the expense line.

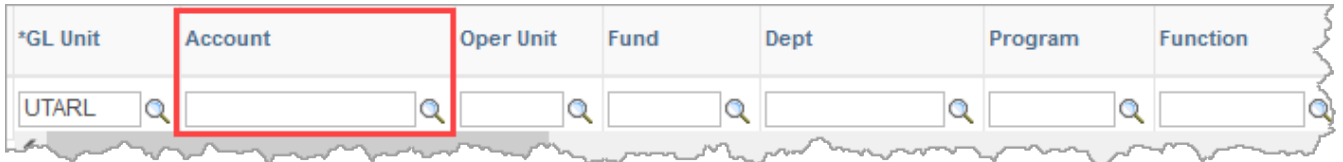

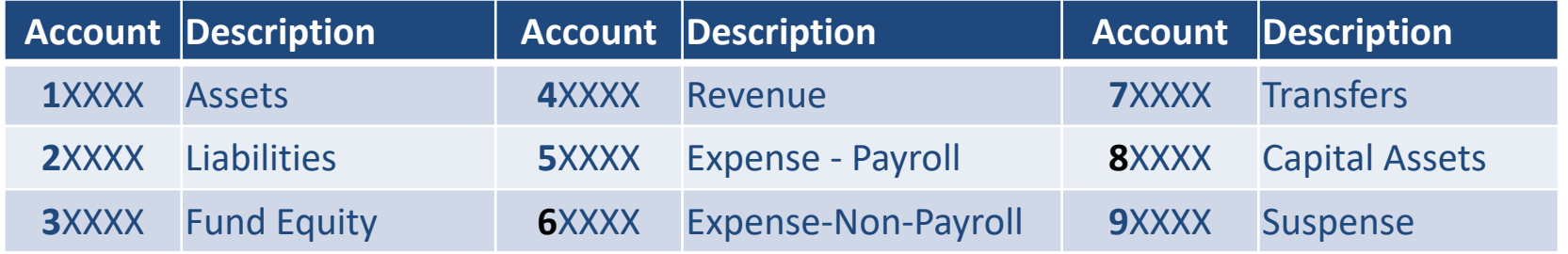

### **Payment Voucher Overview**

# **Payment Voucher Overview**

#### **General Information:**

- The Payment Voucher generates payments for goods or services.
- This form is used to process payments for Purchase Orders and/or Non-Purchase Orders.

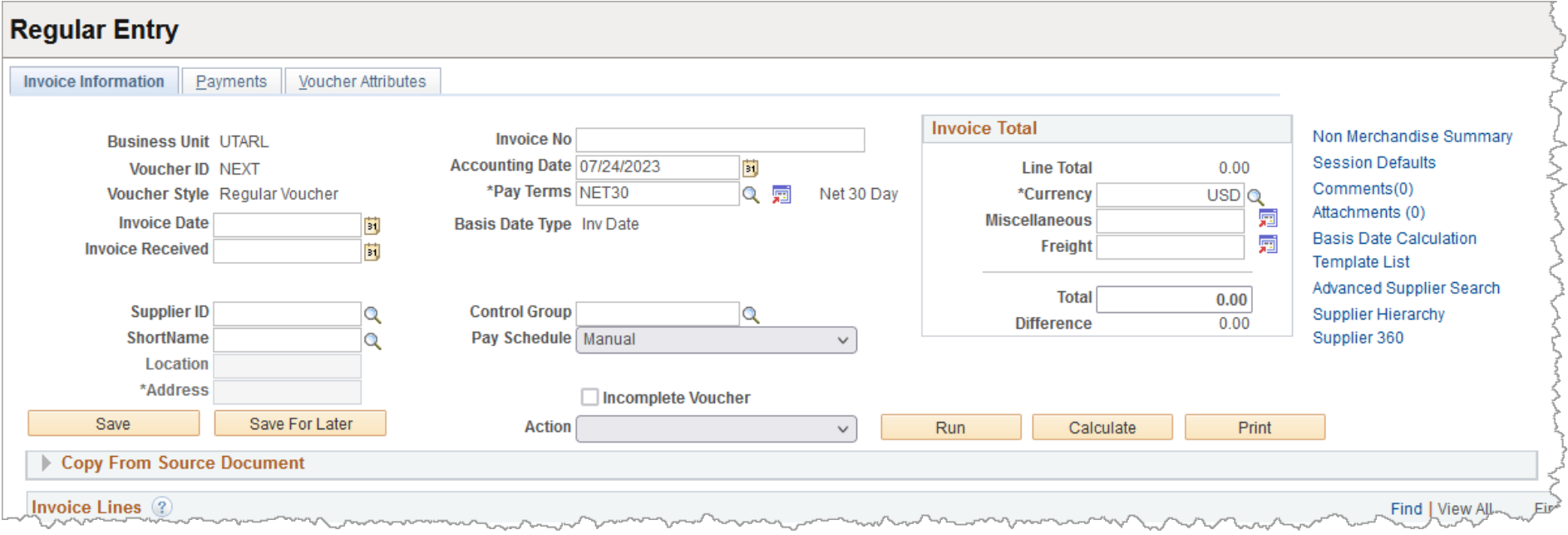

# **Payment Voucher Overview**

#### **General Information:**

- An **original invoice/receipt** is required for payments to a supplier.
	- It must display:
		- § Supplier Name
		- Remit To address
		- Date the Goods or Services were Received
		- **Item Description**
		- Cost of Item

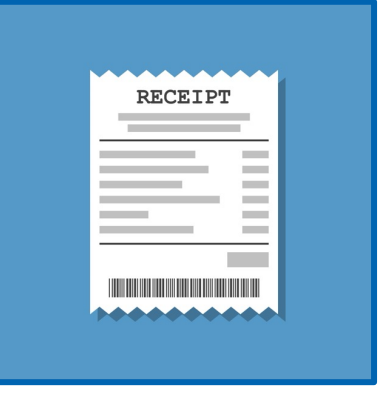

- All Support documentation should be scanned and attached to the **Voucher** page in UTShare.
- The **date the invoice was received** on campus must be indicated on the support documentation.
	- Can be handwritten or use a pre-inked date stamp.

#### **Non-Purchase Order Voucher**

# **Non-Purchase Order Voucher**

#### **General Information:**

- The **Payment Voucher** page is used to process Nor-Purchase Order payments for expenses\* such as:
	- Utilities telephone, electric, gas, and water
	- ⁻ Registration [fees for co](https://policy.uta.edu/doctract/documentportal/08D8960B8CD94F2C55DF2811715E689E)nferences, seminars, and workshops
	- Publications
	- ⁻ Advertisement (e.g., radio, TV, billboards, etc.)

**Note:** *If paying Membership Dues or Subscriptions, a statement explaining the benefit to the university must be provided in the Voucher "Comments" section.*

\*See Procedure Index **BF-PGS-PR8**, "Reimbursements and Payments Than for Travel and Purchase Orders," for a complete list.

# **Non-Purchase Order Voucher**

#### **Pre-Paid Expenses:**

• Pre-paid (direct billed) hotel expenses are processed on a Payment Voucher by the department.

- Direct billed expenses for Airfare and Rental Cars are processed on a Payment Voucher by the Office of Disbursements.
	- The expense will be charged to the cost center or project designated on the Travel Authorization.

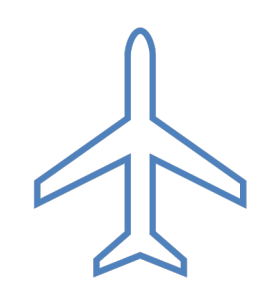

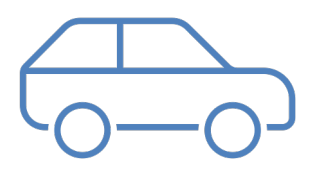

# **UTA Policies and Procedures**

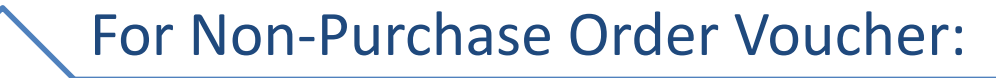

### Procedures Index BF-PGS-PR8

• "Reimbursements and Payments Other Than for Travel and Purchase Orders"

*\*Policies, Procedures, and Official University forms are located at: https://www.uta.edu/policy/procedure*

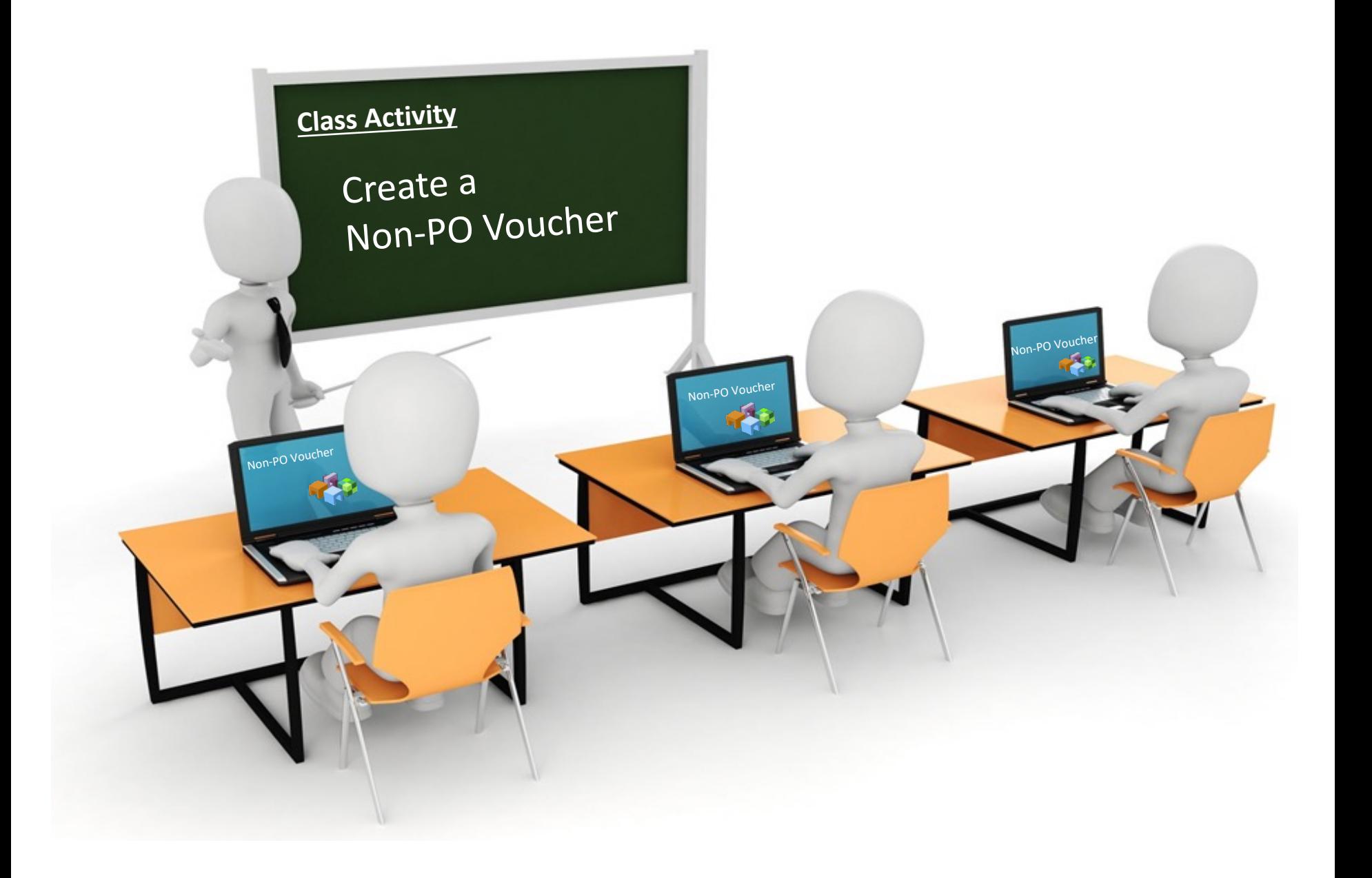

#### **Non-Purchase Order Workflow Process**

# **Non-PO Voucher Workflow Process**

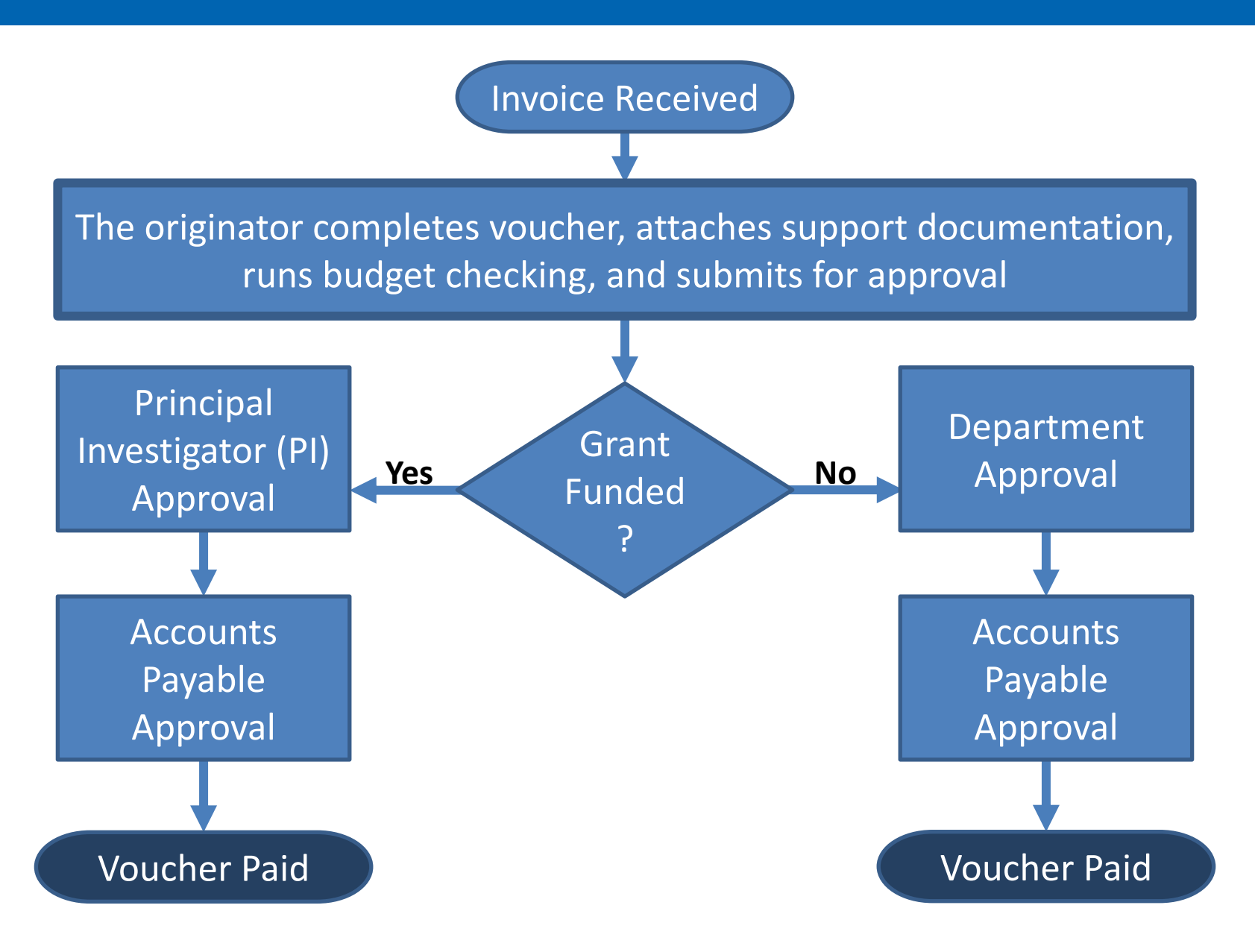

#### **Purchase Order Voucher**

### **Purchase Order Voucher Process**

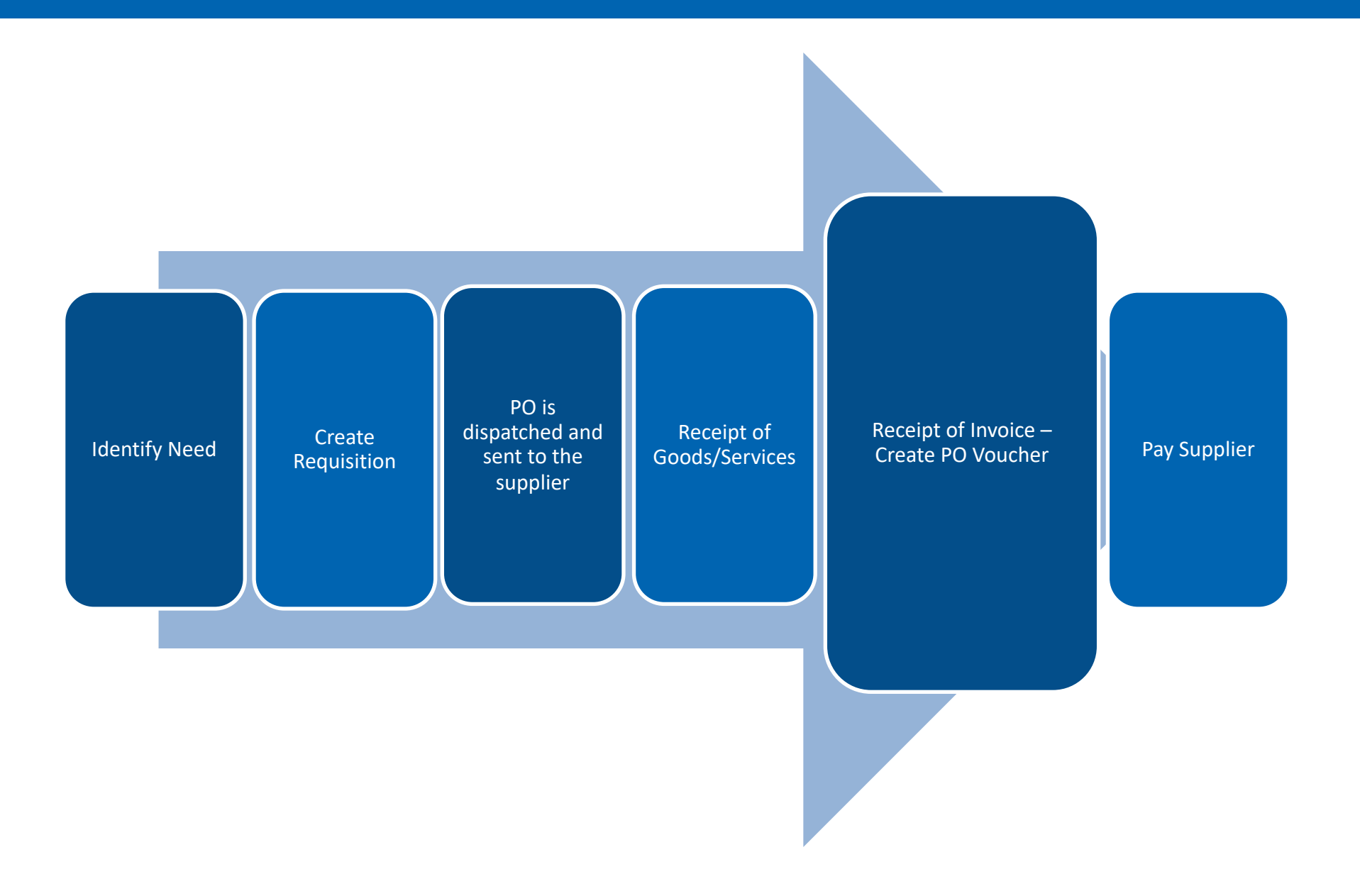

# **Purchase Order Vouchers**

#### The Voucher must be *linked* to the PO in order to release the encumbrance (or a portion of the encumbrance) created by the PO.

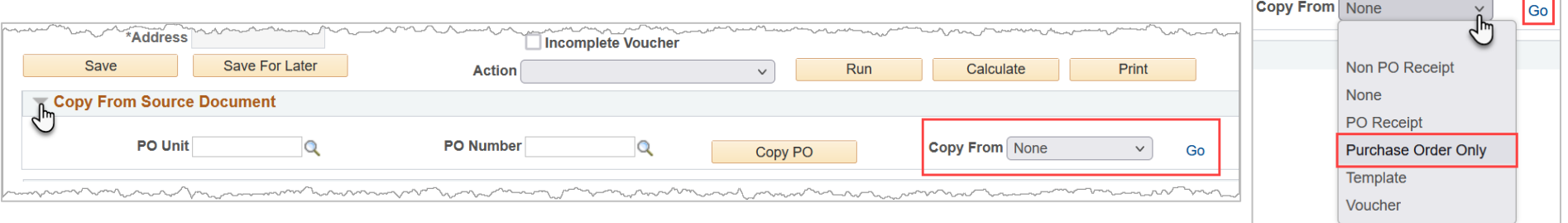

- Departments are responsible for creating PO Vouchers for POs that are **less than \$15,000**.
- The Office of Disbursements processes vouchers for POs **\$15,000 or greater**. To pay the invoice:
	- Scan and email the invoice to accounts\_payable@uta.edu
	- Include the Supplier Name in the subject line of the email

**Note***: It is the department's responsibility to ensure invoices are complete and accurate before sending them to AP for payment.*

## **Purchase Order Vouchers**

## For items like shipping and discounts not on the PO, *add a Non-PO line using the + button*.

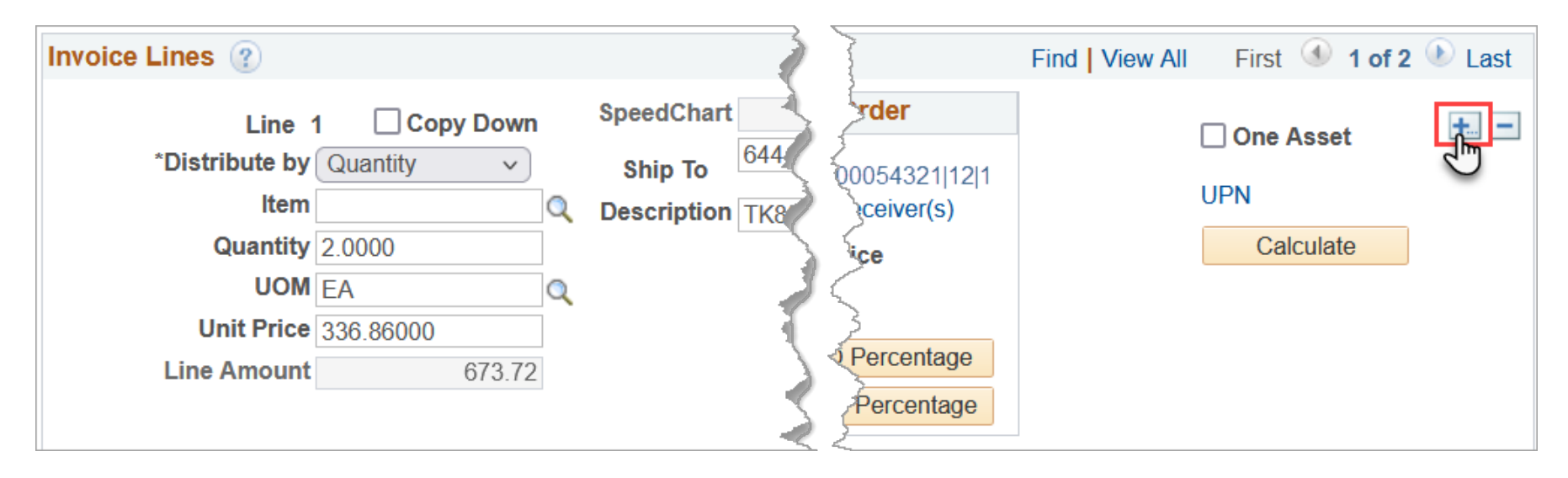

## For discounts applied to a PO line, **use the same Cost Center or Project and GL account number used on the PO line.**

## **Purchase Order Vouchers**

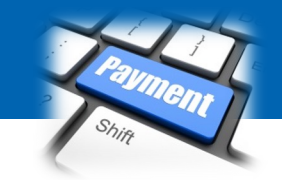

If PO requires desktop receiving, the receipt must happen in UTShare before the voucher can be matched.

- **Capital** and **controlled assets** must be shipped to Central Receiving, and they will perform receipt of the items.
- Departments are responsible for receiving all other items within UTShare.
	- Includes items ordered through MAV eSHOP.
	- Only employees who created a requisition for an item can receive the item.
- UTShare will return a Matching status error if a receipt is required but not found.

# **UTA Policies and Procedures**

For Purchasing and Assets Management Procedures:

Procedures Index BF-PGS-PR1

• "Best Value Purchasing Procedures"

• Requirements for a Purchase Order

#### Procedures Index BF-PM-PR1

• "Responsibilities, Inventories, Reporting and Tracking University Property"

*\*Policies, Procedures, and Official University forms are located at: https://www.uta.edu/policy/procedure*

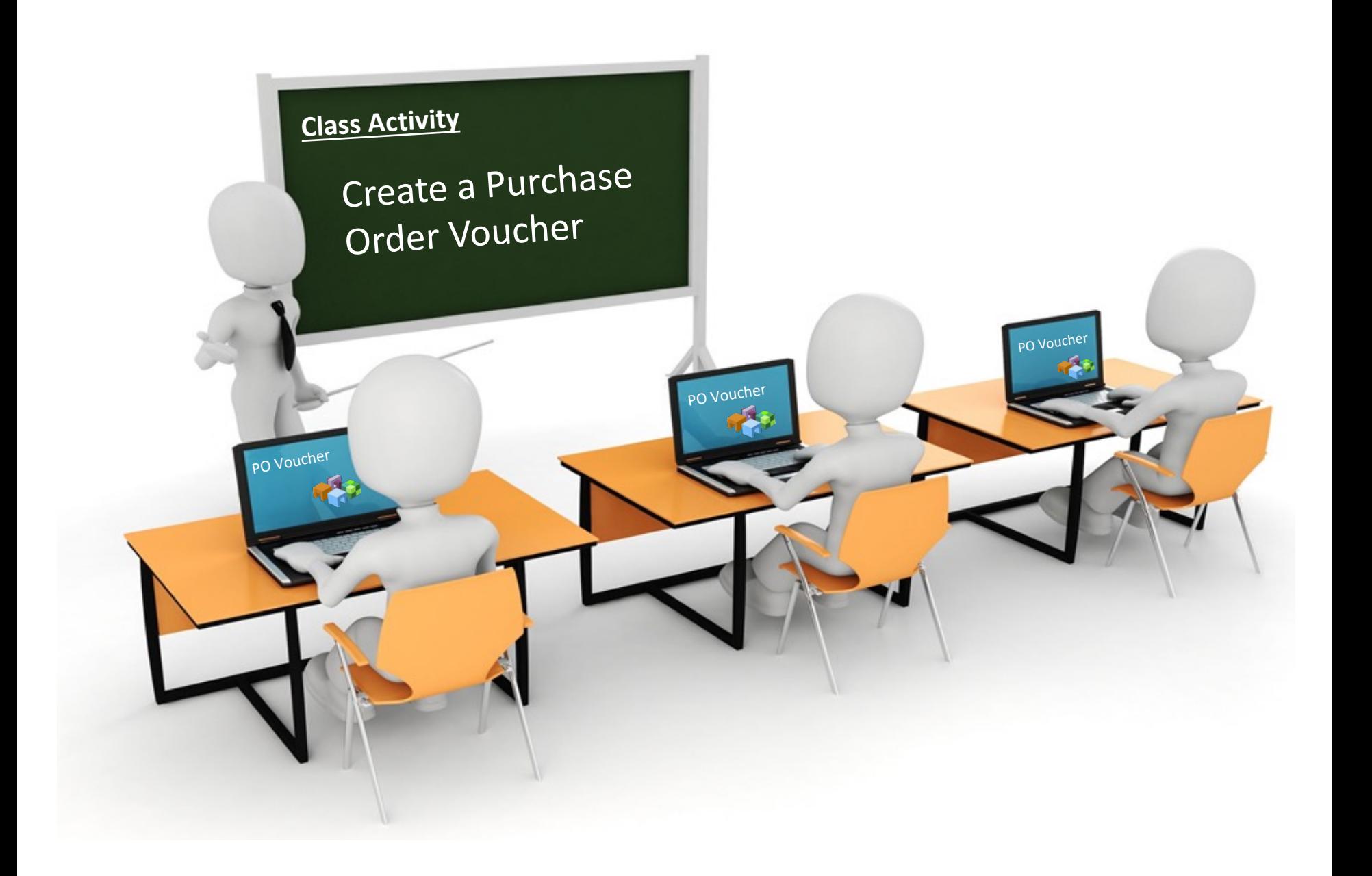

#### **PO Voucher Workflow Process**

## **PO Voucher Workflow Process**

Invoice Received

The originator completes voucher, attaches support documentation, runs matching, runs budget checking, and submits voucher for approval

**Accounts** Payable Approval

Voucher Paid

## **Managing Suppliers**

# **Managing Suppliers**

#### **General Information**

**Suppliers** (vendors) are individuals or companies that provide goods or services to the University.

The supplier must be active and approved in UTShare before a Voucher can be created.

- Before adding a new Supplier, thoroughly search UTShare and PaymentWorks to avoid duplications.
	- Search UTShare and ensure the supplier is active and approved.
	- If a supplier is in PaymentWorks but not UTShare, the supplier cannot be used until the processing is complete.
	- If the supplier is NOT found in UTShare or PaymentsWorks, a PaymentWorks invite can be sent.

# **Supplier Search**

Search for an existing Supplier in UTShare using one of the following pages:

#### **Supplier Information Search** Page

• NavBar > Menu > Financials > Suppliers > Supplier Information > Add/Update > Add/Update Supplier

#### **Review Suppliers Search** Page

• NavBar > Menu > Financials > Suppliers > Supplier Information > Add/Update > Review Suppliers

**Note:** *The Review Suppliers option lets you search by address.*

# **Supplier Search - UTShare**

#### **Supplier Information**

#### **Find an Existing Value**

#### Search Criteria

Enter any information you have and click Search. Leave fields blank for a list of all values.

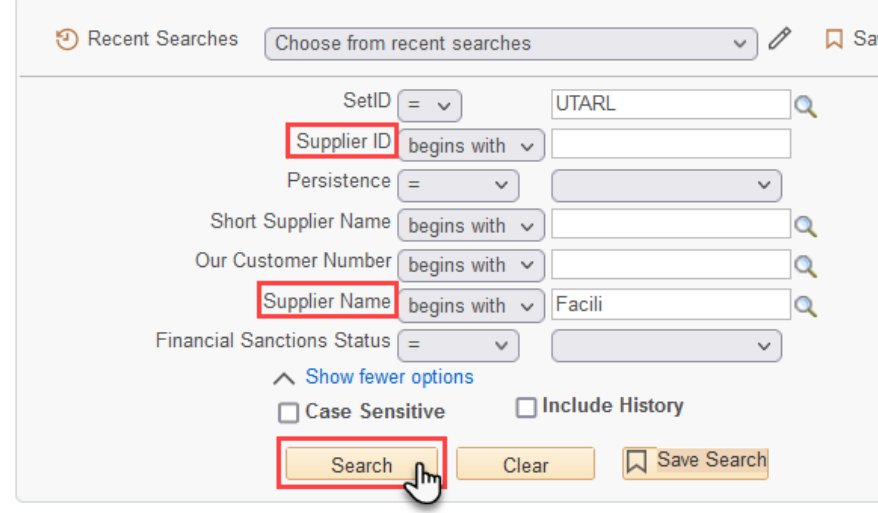

The **Supplier Information** page is used to search for an existing Supplier (Find an Existing Value).

- Search by Supplier ID or Name.
- Narrow your search by using search operators such as, *begins with*, *Contains*, *Equal to*, *Not Equal to*, etc.

#### Search Results

5 rows - SetID "UTARL" Supplier Name "Facili"

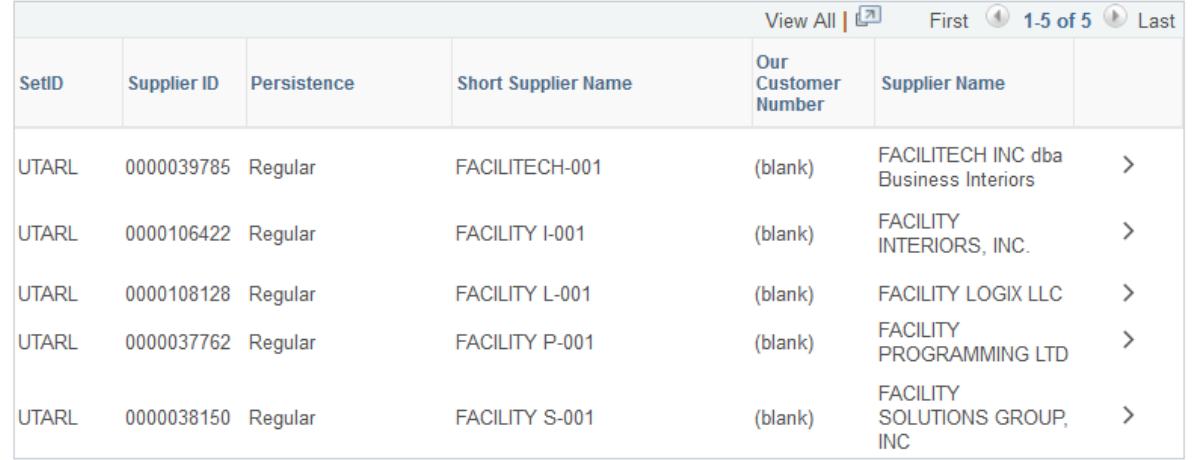

# **Supplier Search - UTShare**

## Click on the **Supplier ID** or **name** to open their Supplier Information / Status.

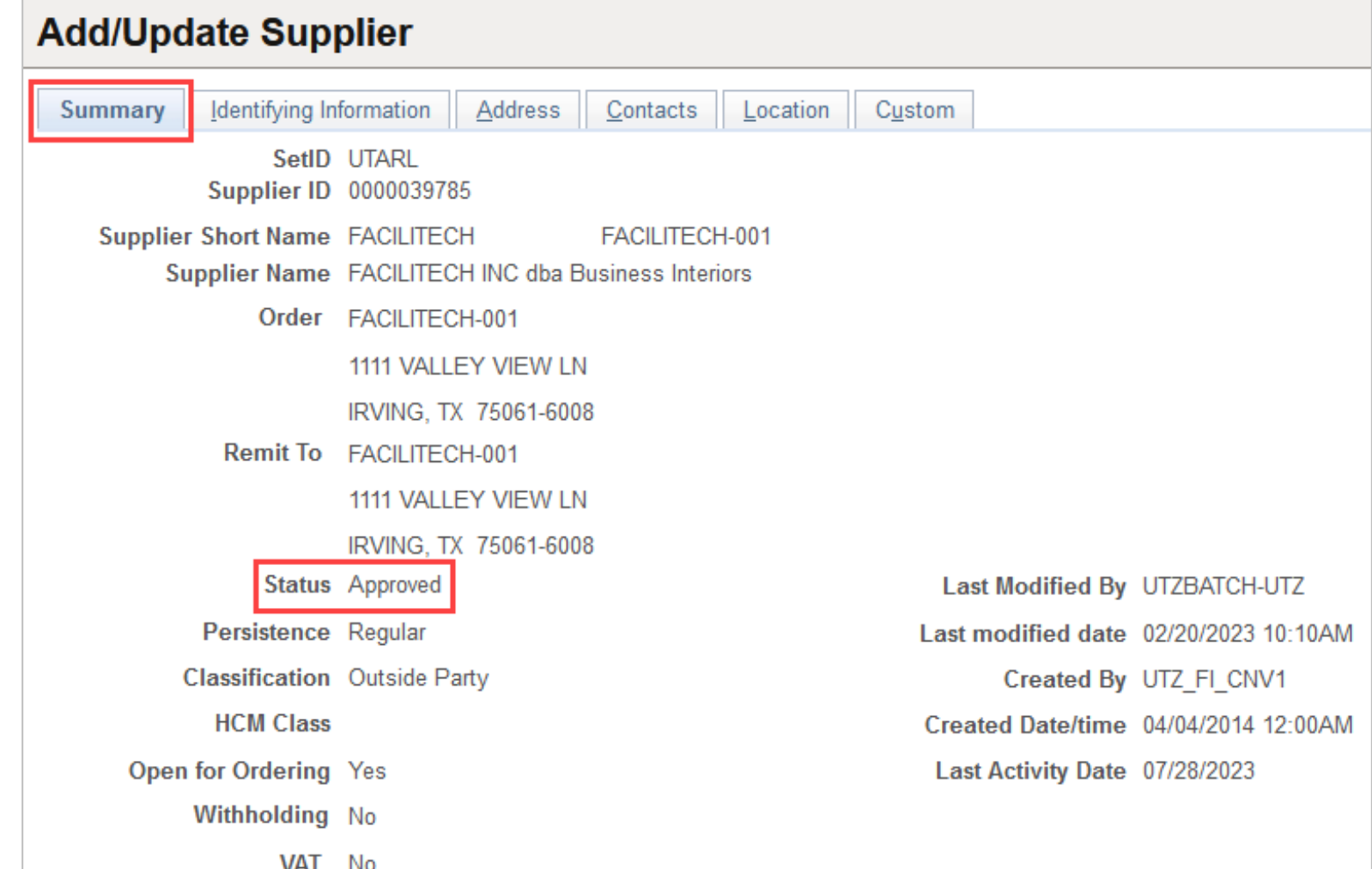

# **Review Supplier Search - UTShare**

- The **Review Suppliers** page is used to search for an existing Supplier.
- Search by Name, supplier ID, or supplier Address.
- Narrow search by using operators such as Contains, Equal to, Not Equal to, etc.
- This page displays detailed information for multiple Suppliers.
- On the **Additional Supplier Info** tab, the "Status" of the Supplier is provided (e.g., Denied, Unapproved, Inactive, etc.).

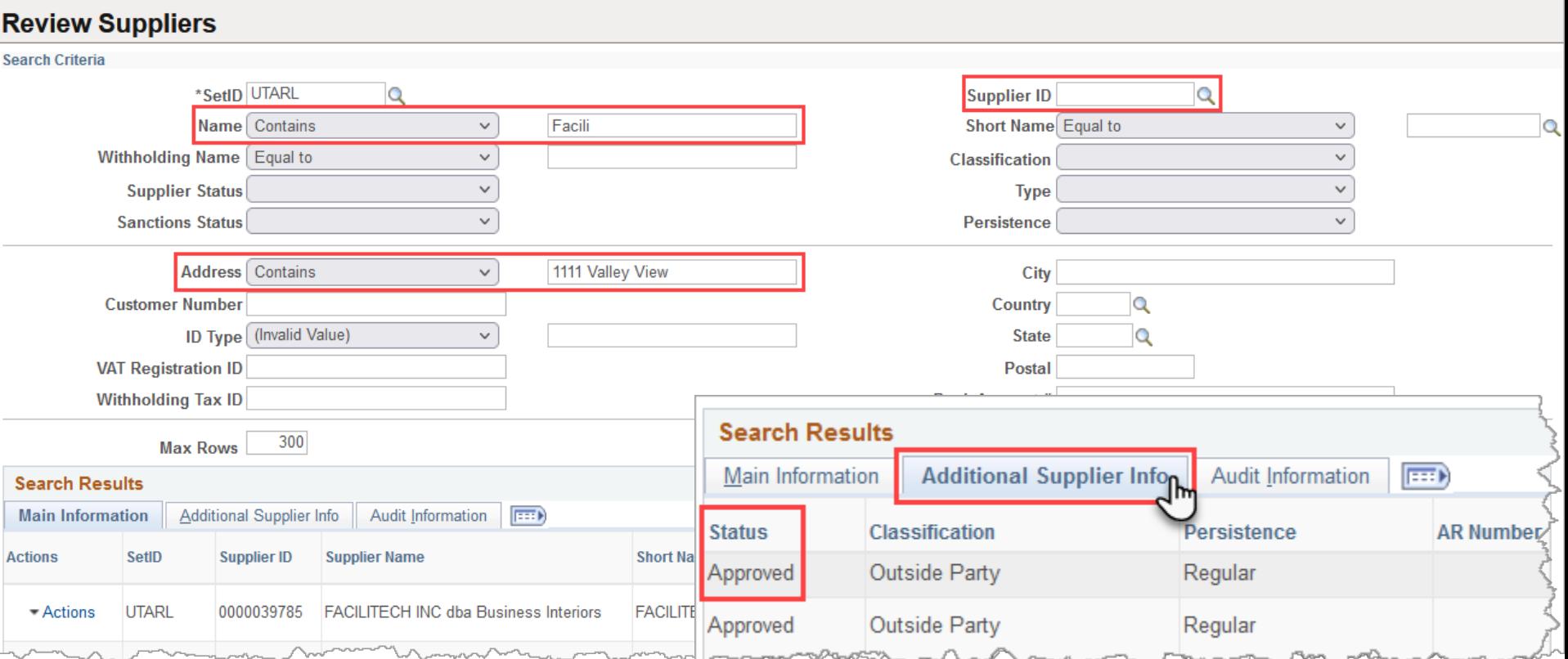

# **PaymentWorks**

PaymentWorks is the supplier management tool used at The University of Texas at Arlington.

- This tool interfaces with UTShare keeping the supplier inform up-to-date.
- Sup[pliers will be invite](myapps.uta.edu)d to create their own user profiles in PaymentWorks.
- PaymentWorks can be used by suppliers to view payment and invoice information.

UTA employees can access PaymentWorks through the UTA Apps page at myapps.uta.edu

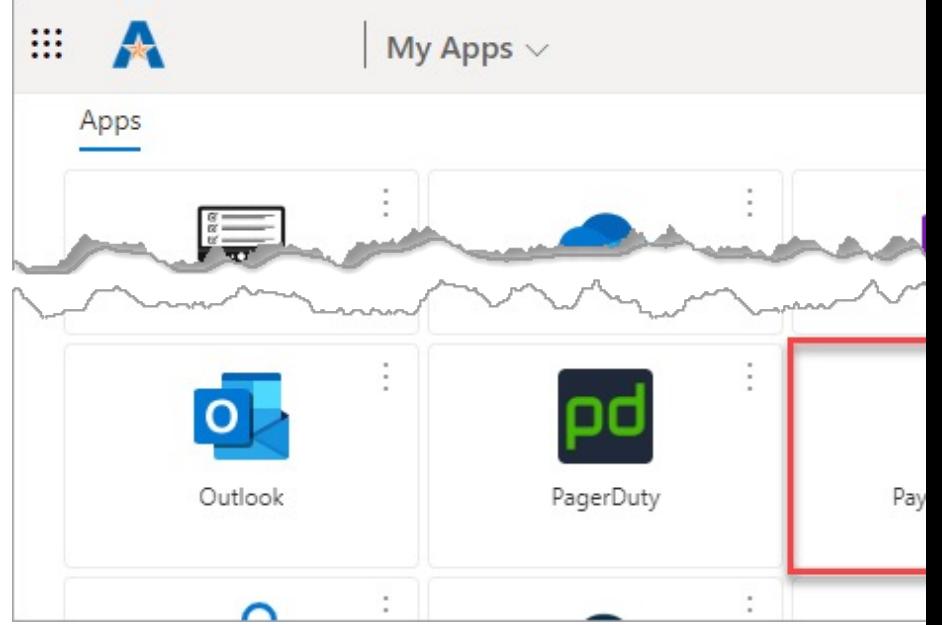

# **Search for a Supplier**

#### **Search for Supplier**

- Log into PaymentWorks.
- Click on **Setup and Manage Supplier Portal.**

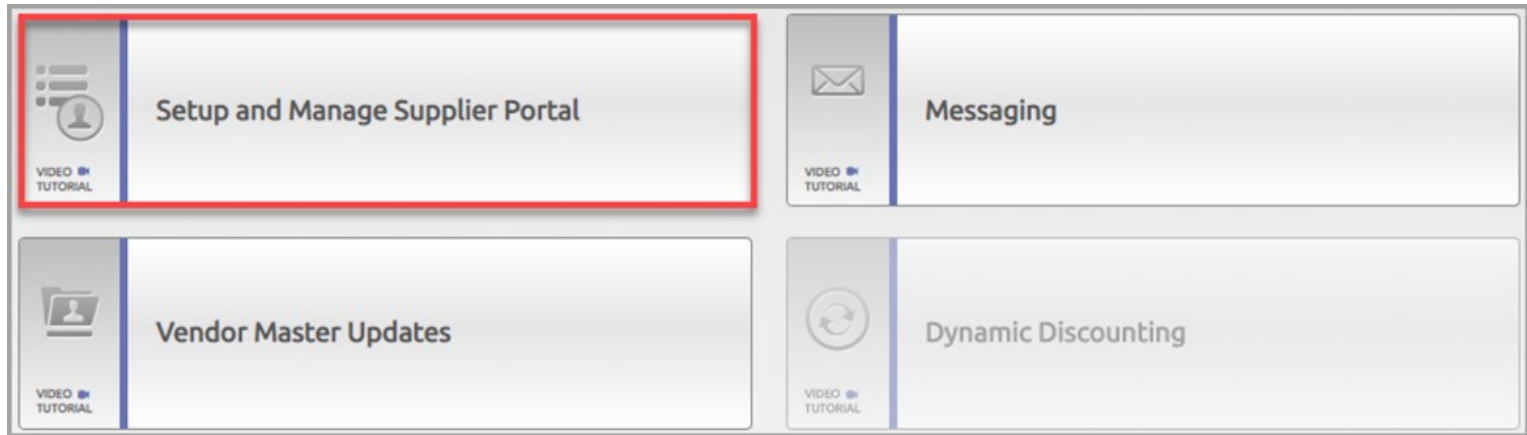

• Click on the **Suppliers** tab.

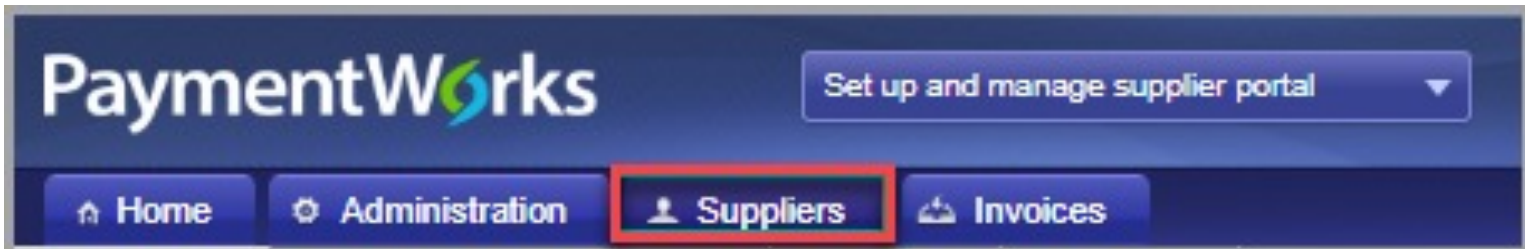

# **Search for a Supplier**

#### **Search for Supplier**

The Supplier list is displayed.

- Suppliers with a green dot in the connected column should be in UTShare.
- Suppliers without a green dot are still in the new vendor registration process.

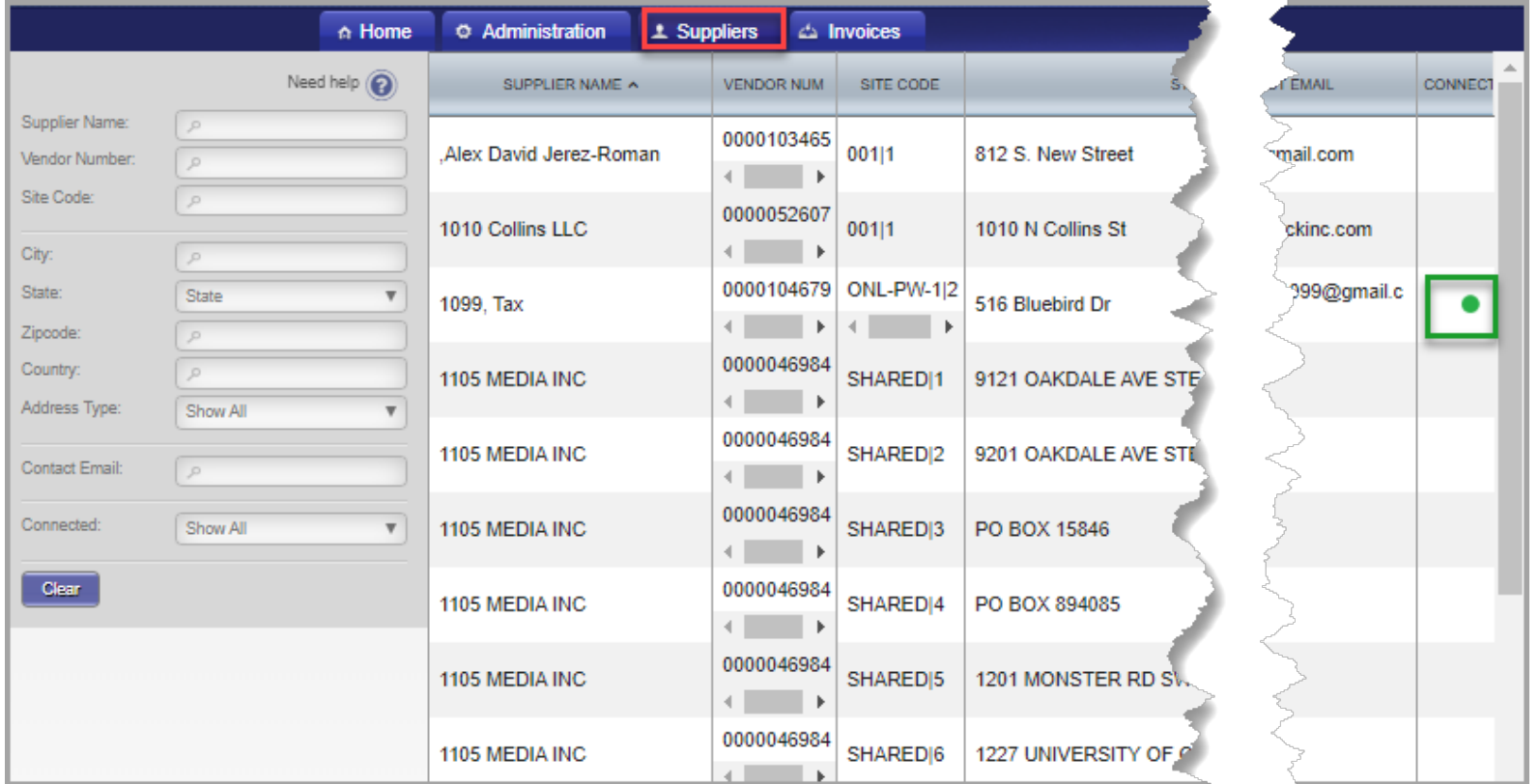

# **Adding Suppliers**

# **Adding a New Supplier**

#### **General Information**

Departments are responsible for inviting new U.S. Suppliers using PaymentWorks.

- 1. Access PaymentWorks from the myapps.uta.edu webpage
- 2. Sign-in using single-sign on
- 3. Navigate to **Vendor Master Updates**

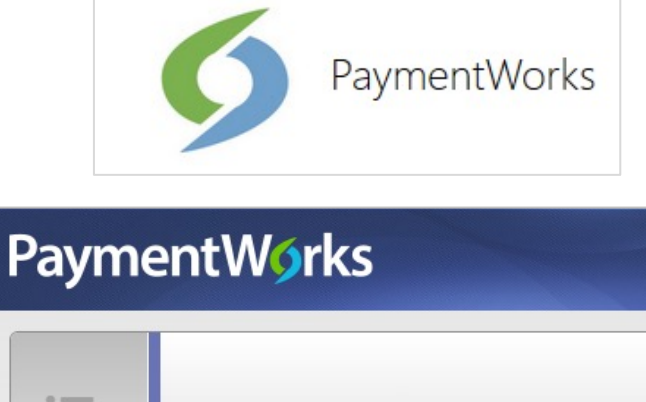

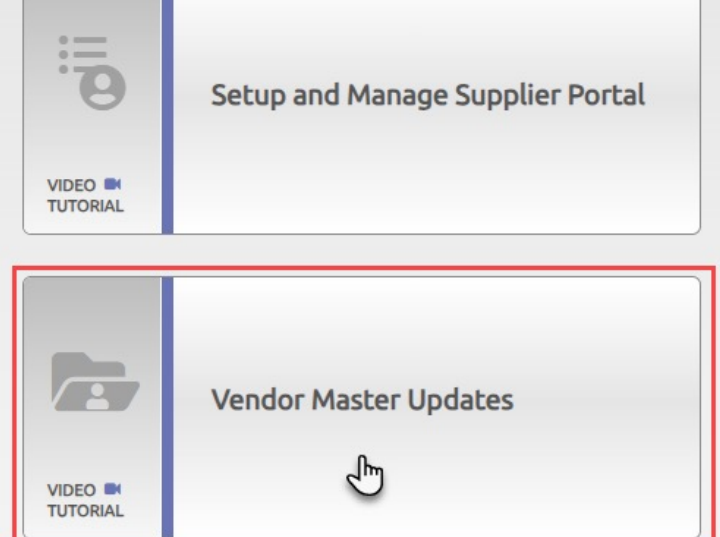

# **Adding a New Supplier**

- 4. Click The **New Vendors** Tab
- 5. Select **Onboarding Tracker** from the SHOW menu

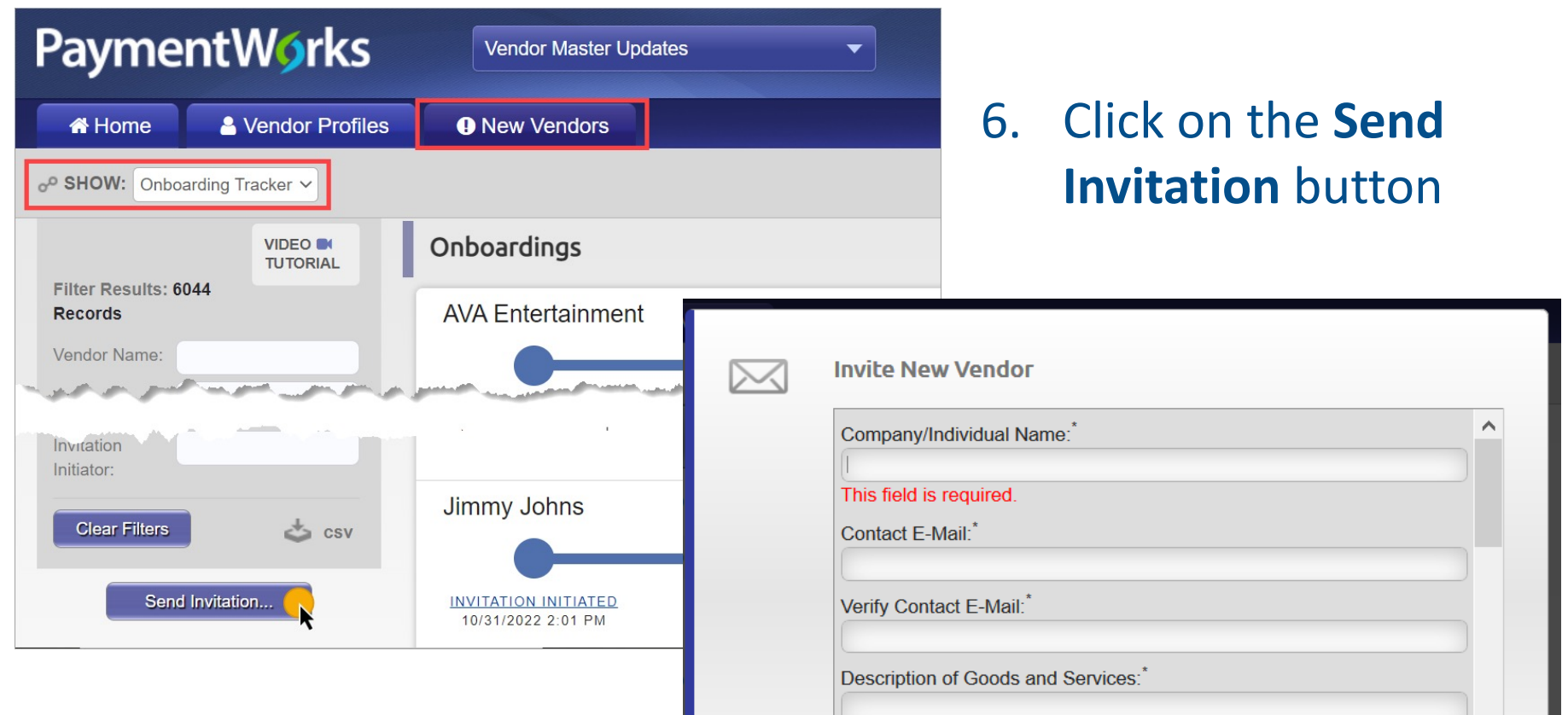

 $\overline{<}$ 

**\*Required Field** 

Send

Cancel

7. Complete the Information 8. Click **Send**

# **Other Supplier Information**

#### **General Information**

- Suppliers are responsible for updating their company, banking, and or legal information in PaymentWorks once their account is established.
- The supplier inviter will receive notifications when the supplier connection and approval are complete.

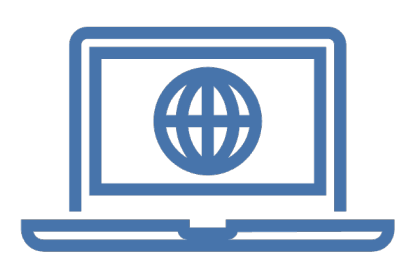

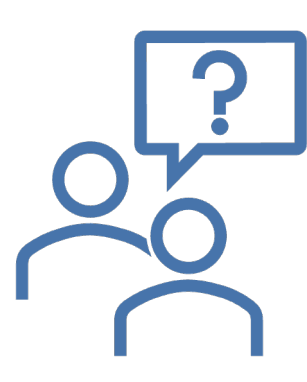

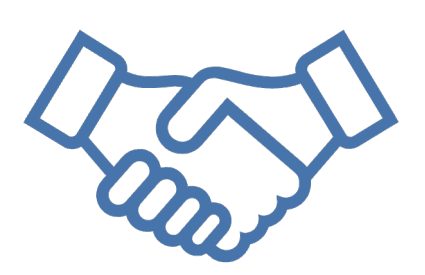

## **UTA Policies and Procedures**

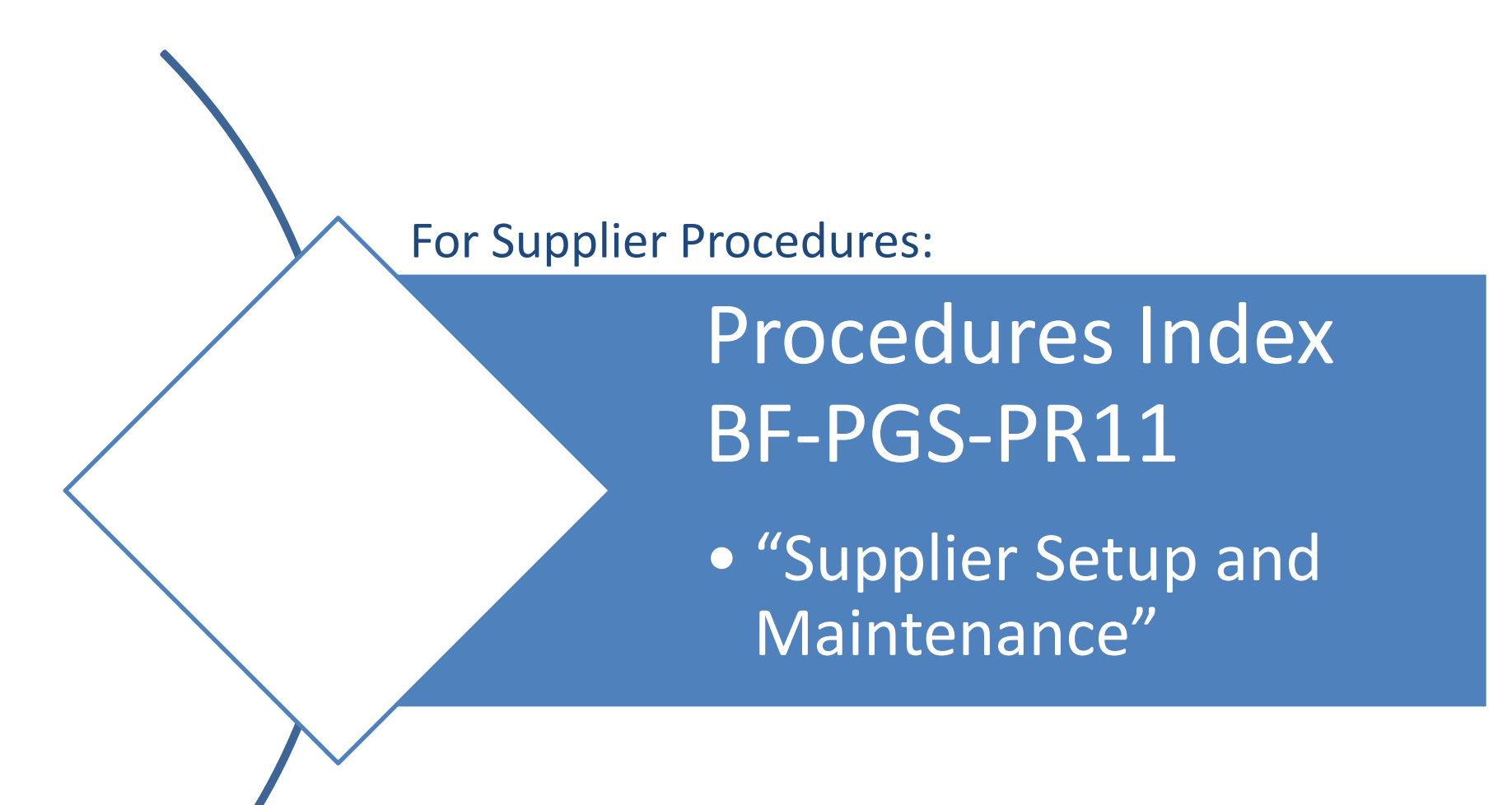

*\*Policies, Procedures, and Official University forms are located at: https://www.uta.edu/policy/procedure*

# **More Information**

#### **UTShare Support & Help:**

- ServiceNow
- 817-272-2155
- Online Chat

#### **Training Resources:**

- Visit Business Affairs Training and Development web page: https://www.uta.edu/business-affairs/training/
	- Register for UTShare Classes
	- Join Business Affairs Listserv
	- View and/or Print UT Share Training Materials
		- Training Guides
		- Job Aid
		- PowerPoint Presentations